# **Catalogue**

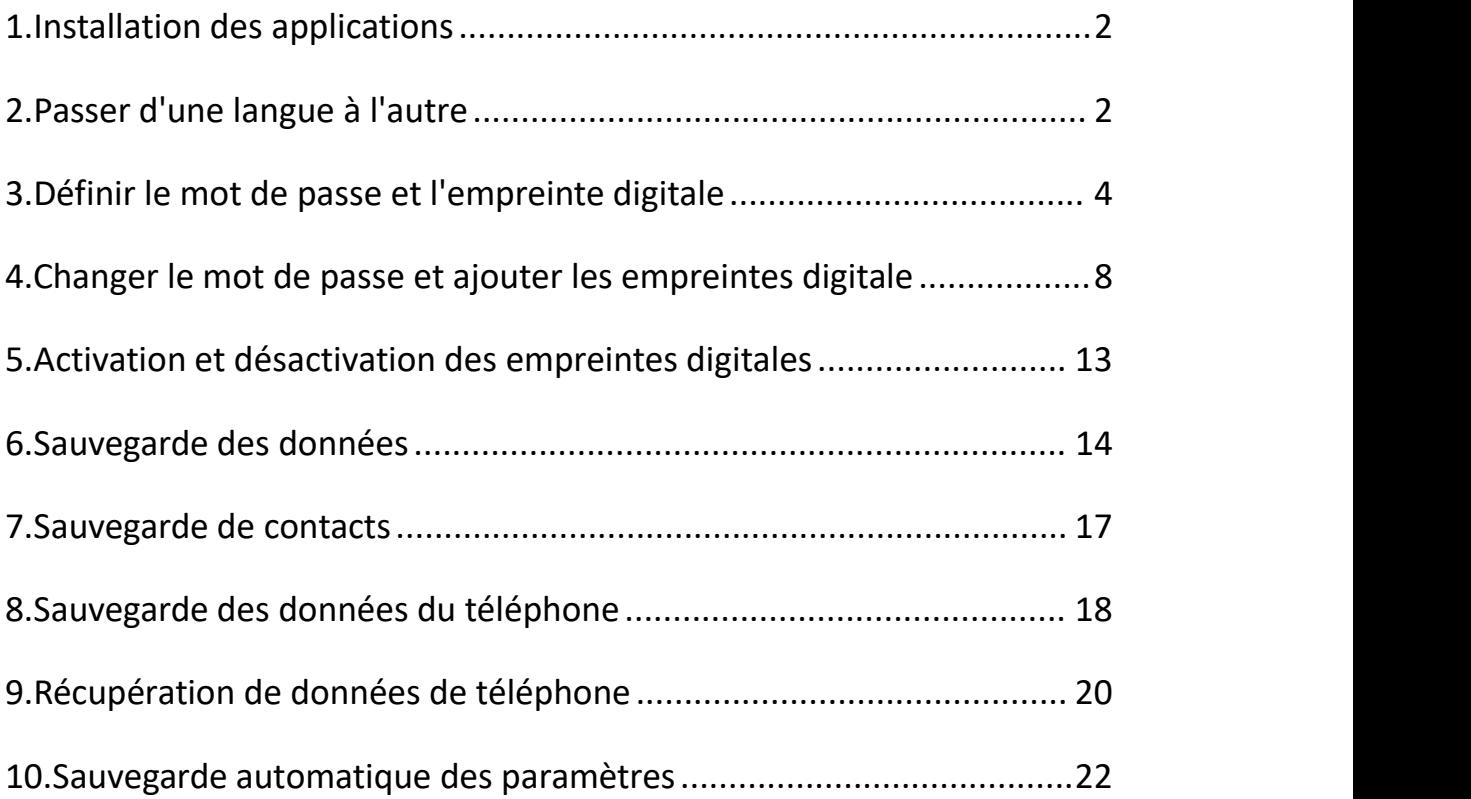

Note : La clé USB va chauffer légèrement pendant le travail, mais c'est une situation normale et vous n'avez pas à vous en inquiéter.

#### <span id="page-1-0"></span>**1.Installation des applications**

1.ouvrez le lecteur sur le PC, il y a un fichier apk par défaut et vous pouvez le transférer sur votre téléphone.

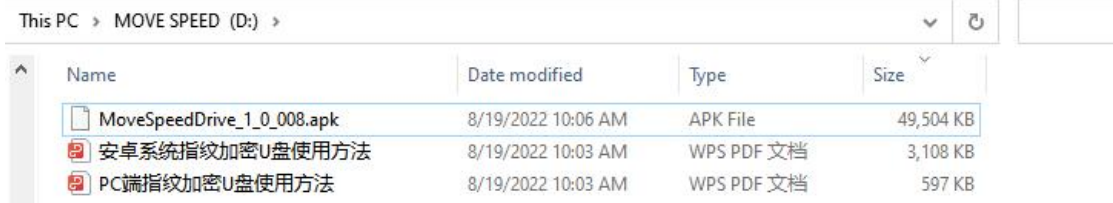

2.nous contacter pour demander le logiciel (envoyez-nous directement votre e-mail).

#### <span id="page-1-1"></span>**2.Passer d'une langue à l'autre**

Note : Nous n'avons encore que l'anglais et le chinois, mais nous aurons à l'avenir le russe, le portugais, le français, l'espagnol, le coréen, le japonais, l'italien, l'allemand et l'arabe.

Cliquez sur "Setting" -- "Language" -- Choisissez la langue de votre choix.

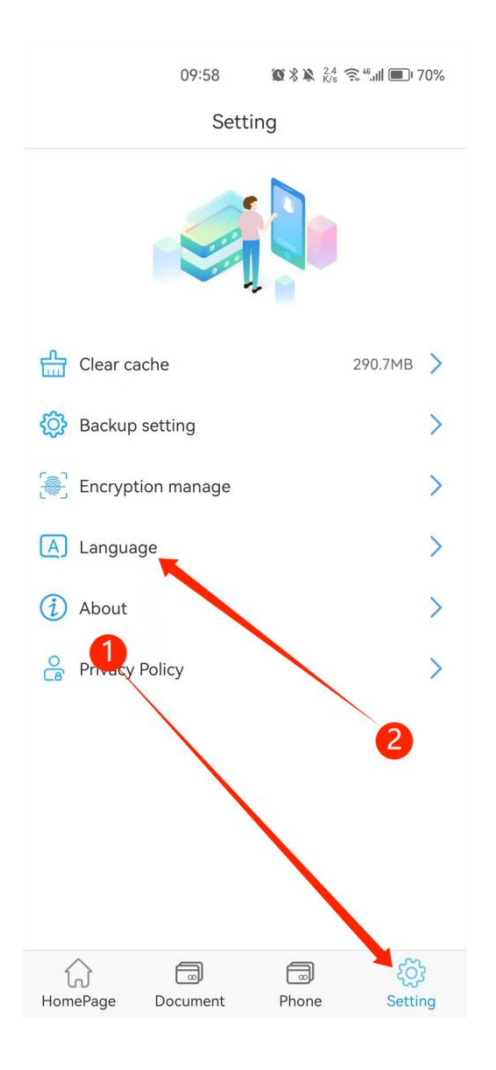

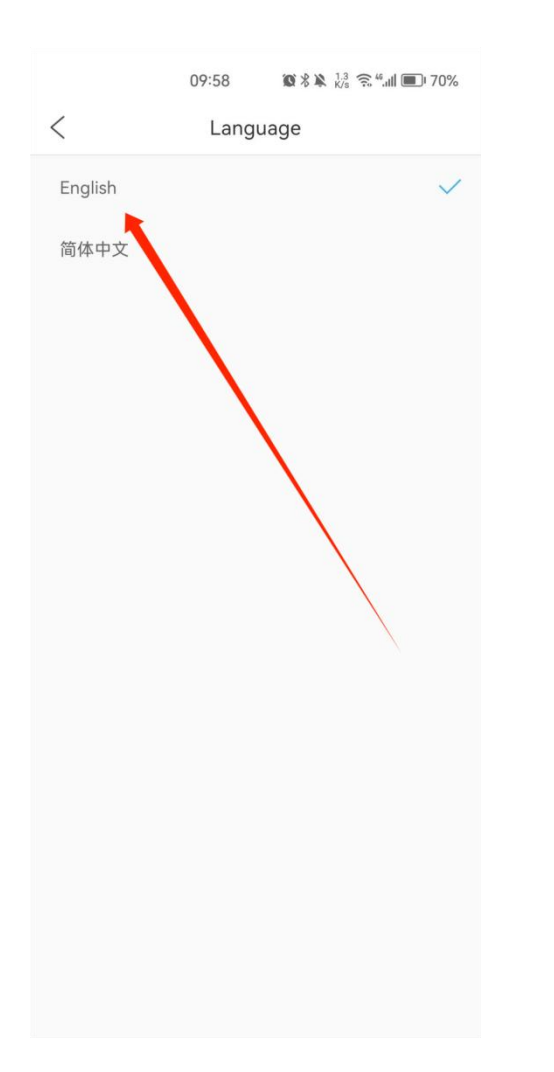

#### <span id="page-3-0"></span>**3.Définir le mot de passe et l'empreinte digitale**

1.Branchez le lecteur sur votre téléphone après le téléchargement de l'APP, le système s'ouvrira automatiquement pour sélectionner une application pour le périphérique USB, cliquez sur "OK" pour l'ouvrir.

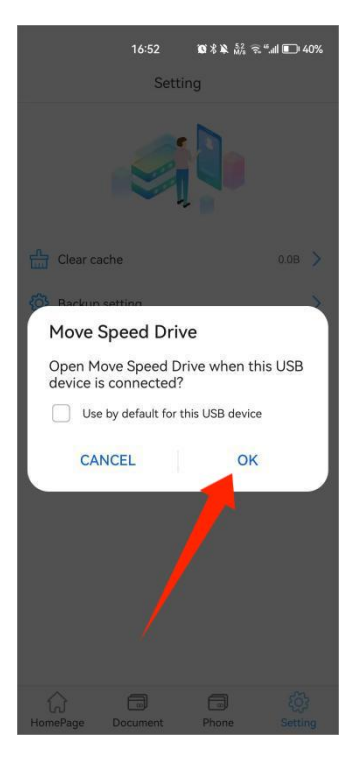

2.cliquez sur "Confirm" pour accepter la demande d'autorisation OTG.

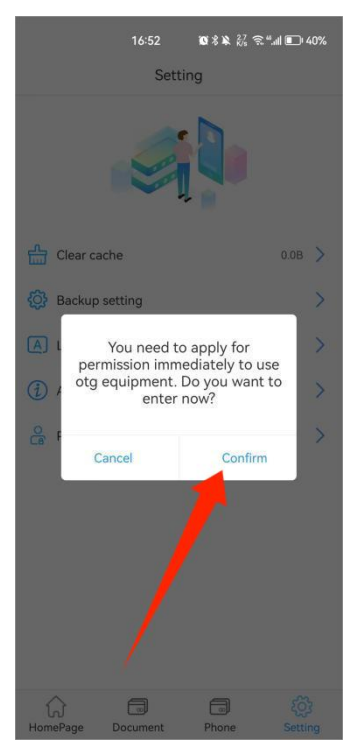

3.cliquez sur "Confirm" pour définir le mot de passe

Note : N'oubliez pas le mot de passe, car si vous l'oubliez, personne ne pourra accéder aux données.

Si vous avez déjà défini un mot de passe sur le PC, il vous suffit de saisir le même mot de passe.

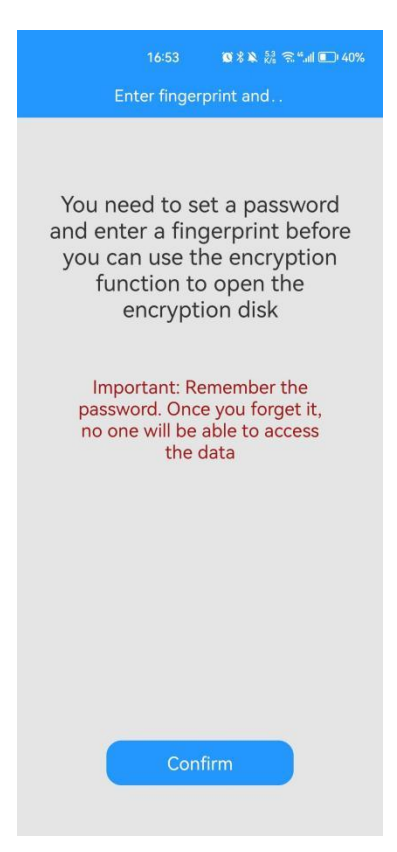

4.saisir le mot de passe, cliquer sur "The next step" pour définir l'empreinte digitale.

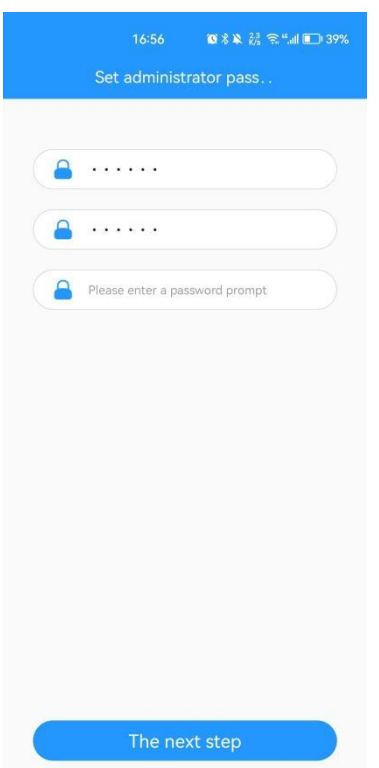

5.Saisir le nom de l'empreinte digitale

Remarque : Vous pouvez définir 10 identifiants d'empreintes digitales au maximum, ce qui est pratique pour les équipes de bureau.

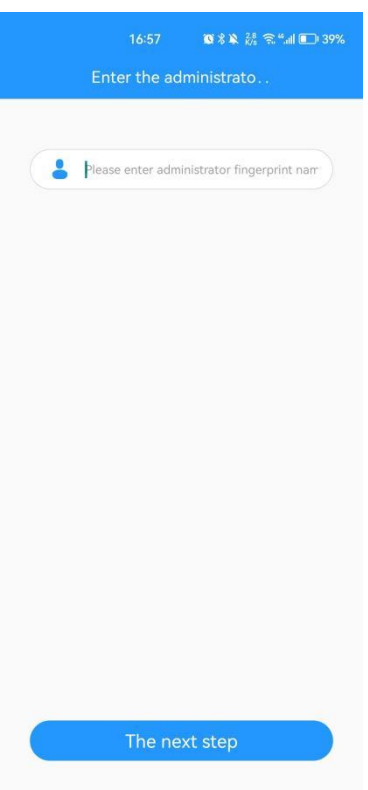

6. Appuyez sur votre doigt et répétez l'opération plusieurs fois pour la compléter.

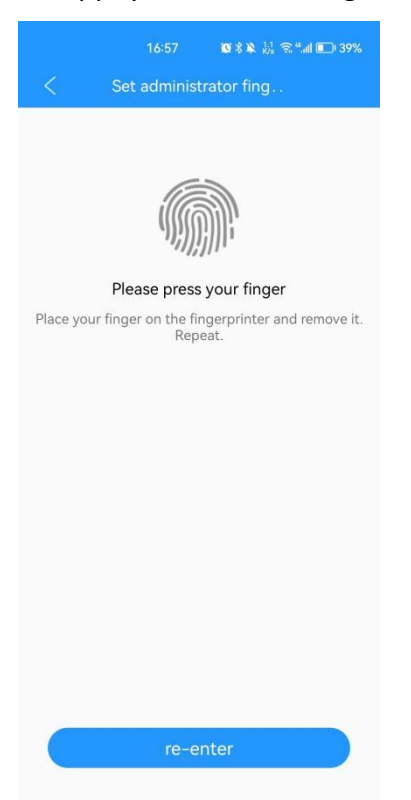

7.Vous pouvez accéder au logiciel et sauvegarder des images, des vidéos, des documents, de la musique, des albums et des contacts dès maintenant. Vous pouvez également effectuer une sauvegarde complète de votre téléphone et restaurer les

#### données.

Remarque : Pour restaurer les données d'un téléphone, il faut d'abord sauvegarder toutes les données.

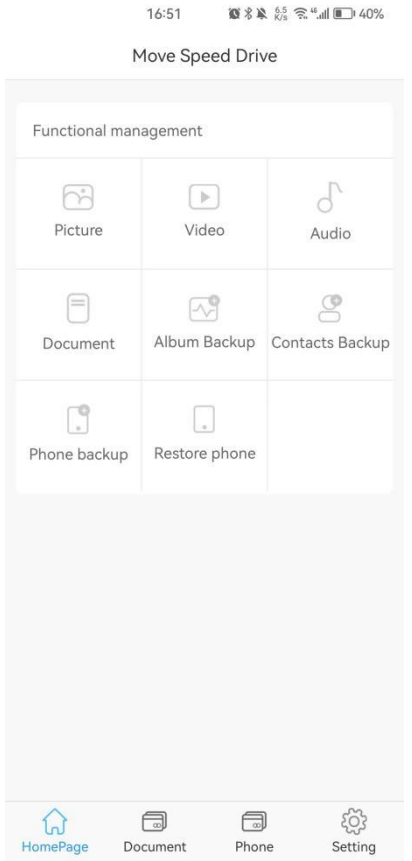

#### <span id="page-7-0"></span>**4.Changer le mot de passe et ajouter les empreintes digitale**

1.Modifier le mot de passe

Cliquez sur "Setting" -- "Encryption manage" -- Changer le mot de passe -- Entrez le nouveau mot de passe -- Cliquez sur "determine".

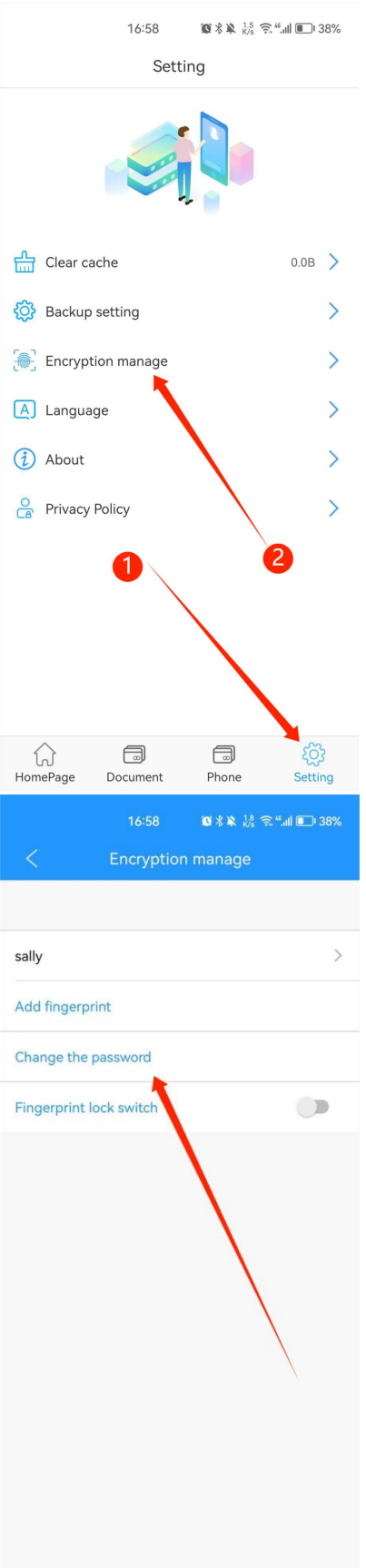

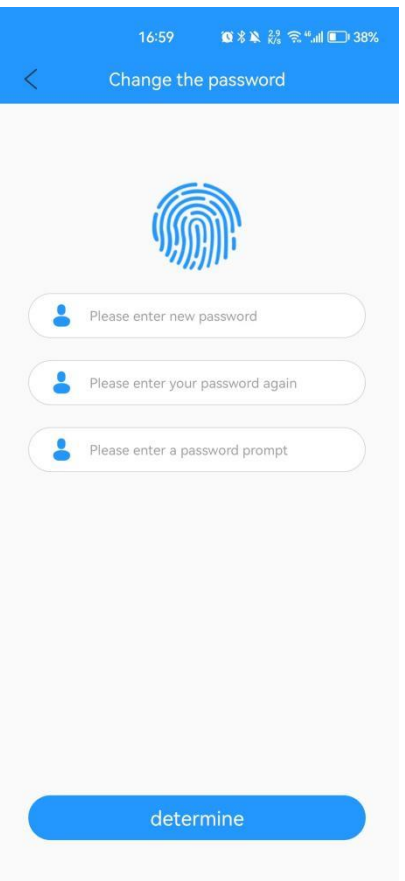

2.Ajouter une empreinte digitale

Cliquez sur "Setting" -- "Encryption manage" -- Ajouter une empreinte digitale -- Saisissez le nom de l'empreinte digitale -- Cliquez sur "The next step" -- Appuyez plusieurs fois sur votre doigt et remplissez-le pour ajouter une nouvelle empreinte digitale.

Note : le système se termine automatiquement lorsque l'empreinte digitale est complète.

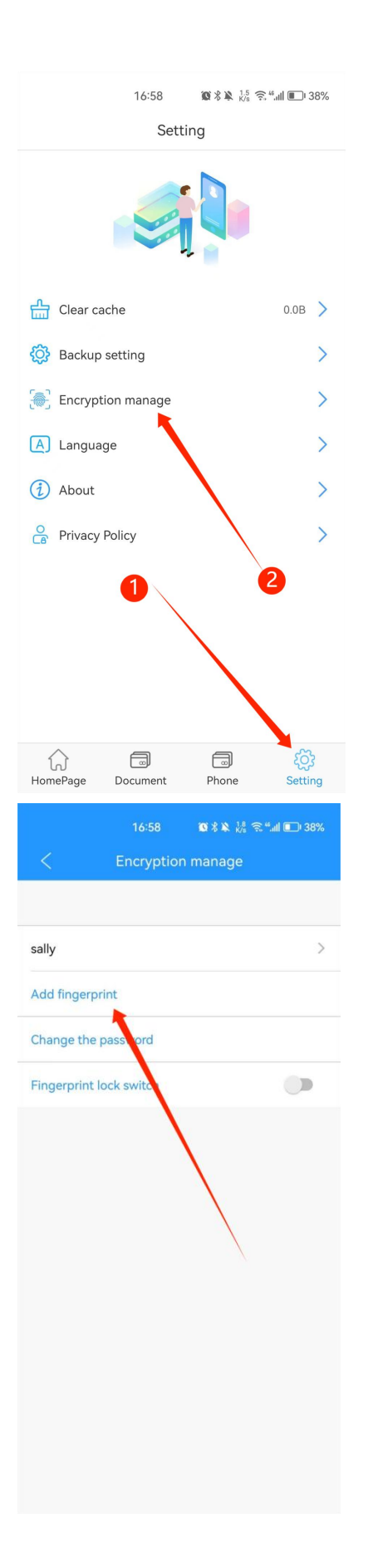

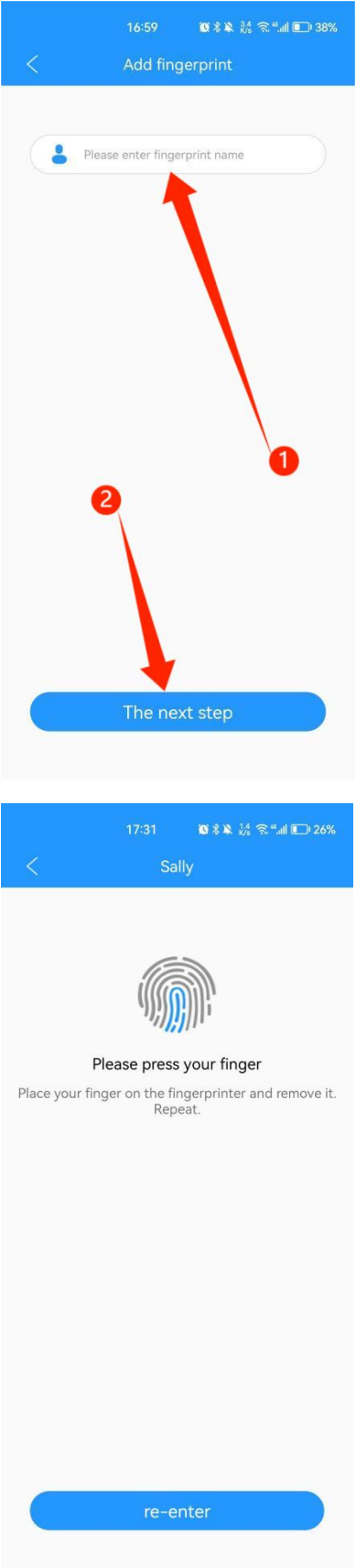

## <span id="page-12-0"></span>**5.Activation et désactivation des empreintes digitales**

Note : Seuls le mot de passe et les empreintes digitales peuvent être supprimés sur le PC.

Cliquez sur "Setting" -- "Encryption manage" -- Activez ou désactivez le "Fingerprint lock switch".

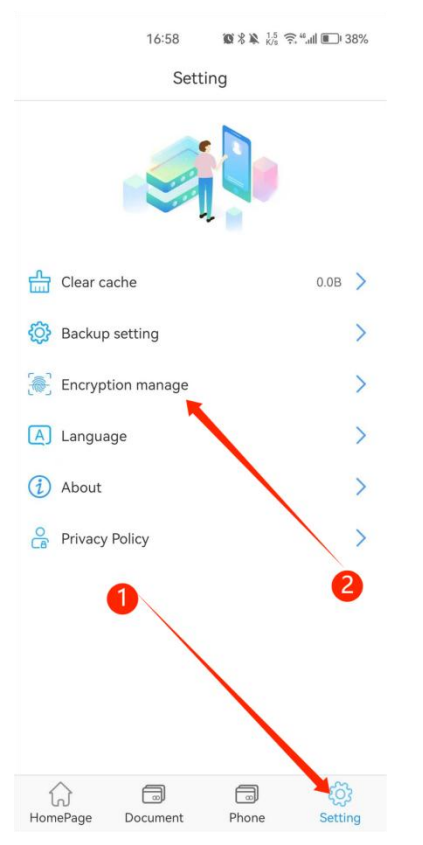

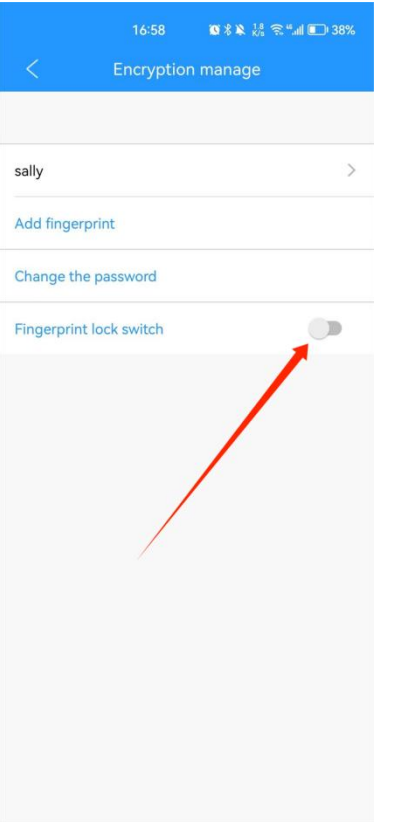

# <span id="page-13-0"></span>**6.Sauvegarde des données**

Cliquez sur "Phone" -- "Picture" --  $\boxdot$  -Sélectionnez l'image que vous souhaitez sauvegarder -- Cliquez sur "Copied to The" -- Sélectionnez le chemin cible ou créez un nouveau dossier -- Cliquez sur "Confirm".

Si vous souhaitez copier d'autres fichiers tels que des vidéos, cliquez simplement sur "Video".

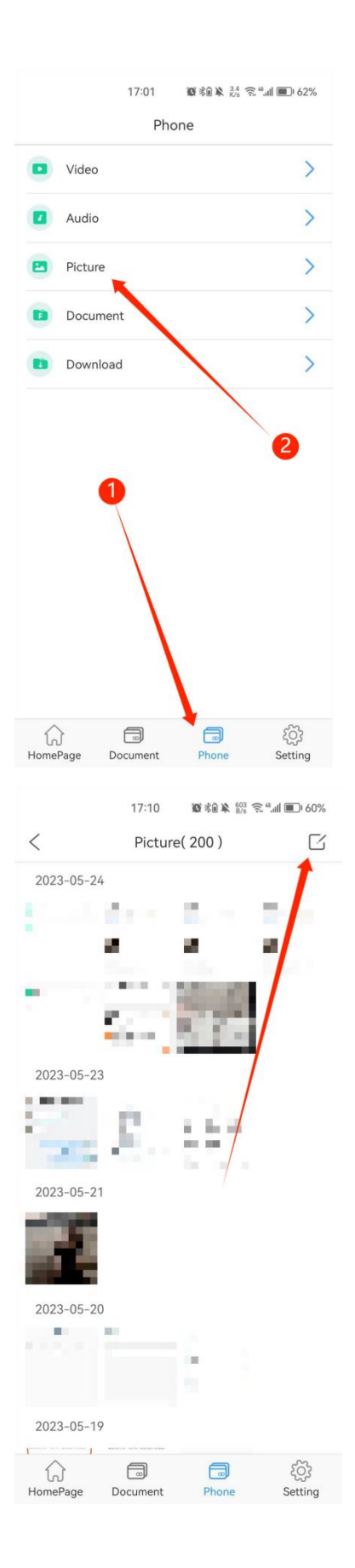

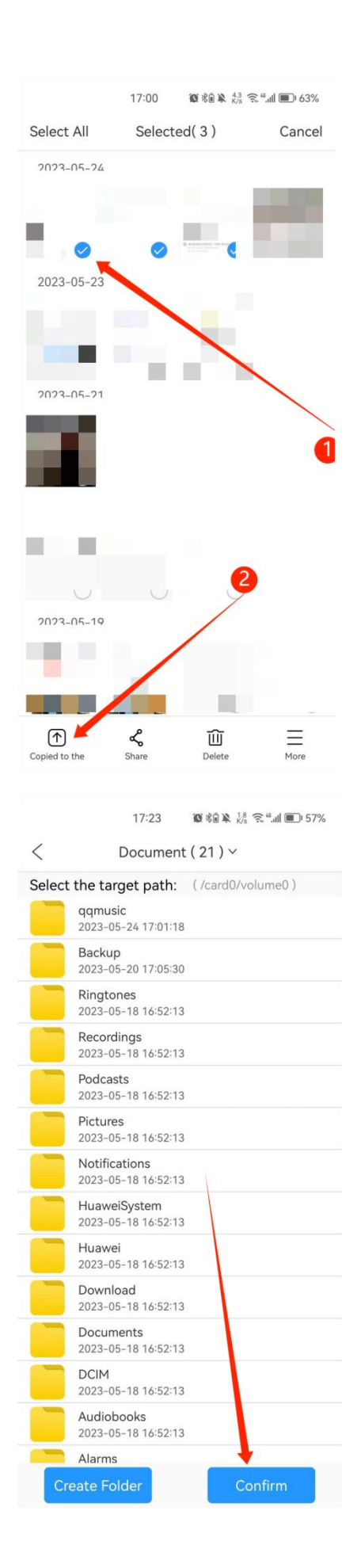

# <span id="page-16-0"></span>**7.Sauvegarde de contacts**

Cliquez sur "Contacts Backup" sur la page d'accueil -- Cliquez sur "Backup now".

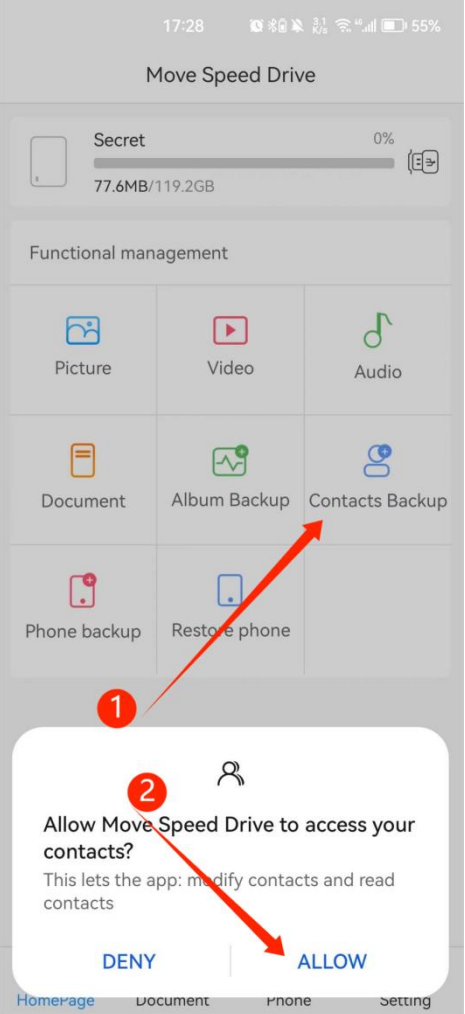

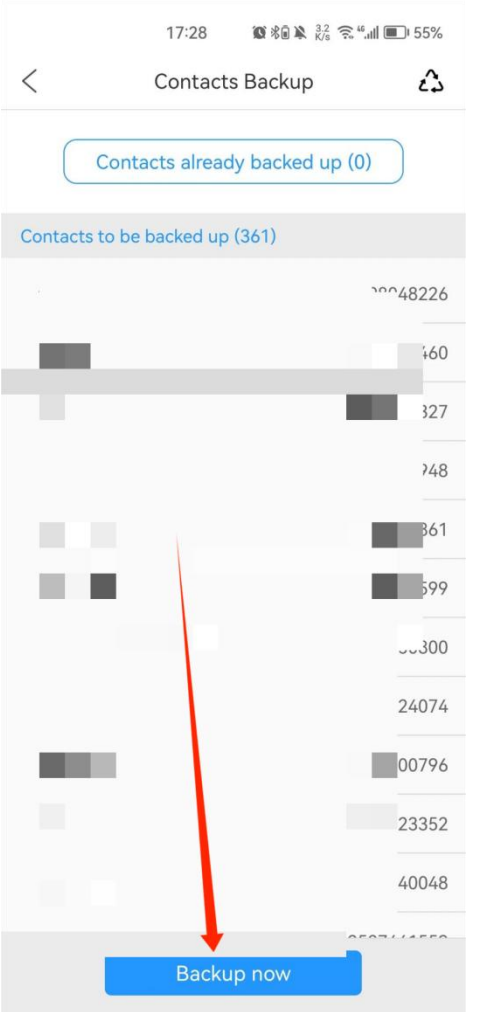

#### <span id="page-17-0"></span>**8.Sauvegarde des données du téléphone**

Cliquez sur "Phone Backup" sur la page d'accueil -- Cliquez sur "Backup now". Vous pouvez ensuite sauvegarder tous les fichiers de votre téléphone. Remarque : pendant le processus de sauvegarde ou de restauration, veuillez ne pas redémarrer ou éteindre votre téléphone afin d'éviter toute perte de données. Cliquez sur "Finish" une fois le transfert terminé.

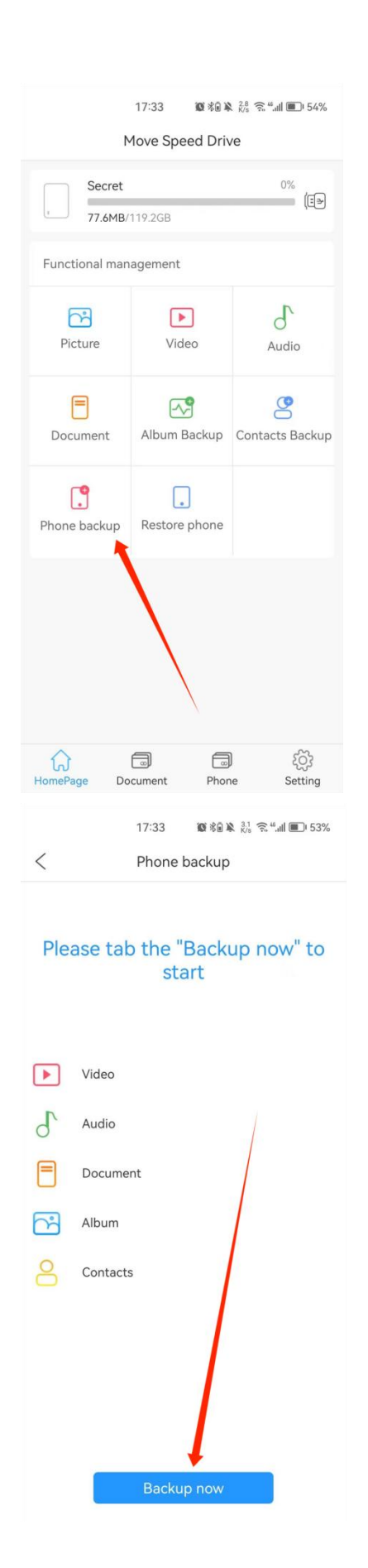

#### <span id="page-19-0"></span>**9.Récupération de données de téléphone**

Note:Vous devez terminer la "Phone Backup" avant la "Restore Phone".

Cliquez sur "Restore Phone" sur la page d'accueil -- Sélectionnez le téléphone que vous voulez restaurer --Cliquez sur "Next" -- Sélectionnez les fichiers que vous voulez stocker -- Cliquez sur "Start restoring".

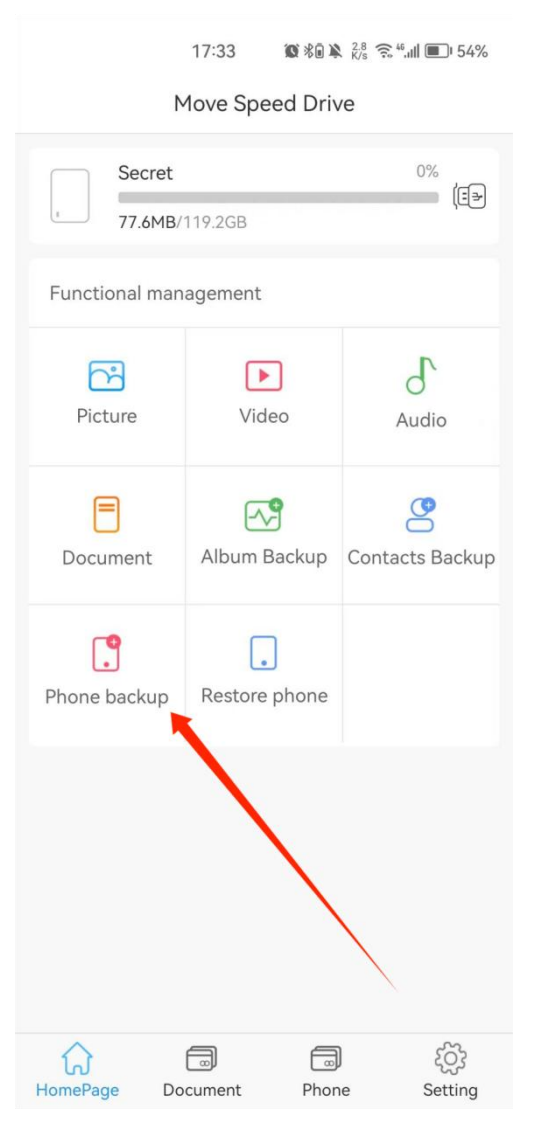

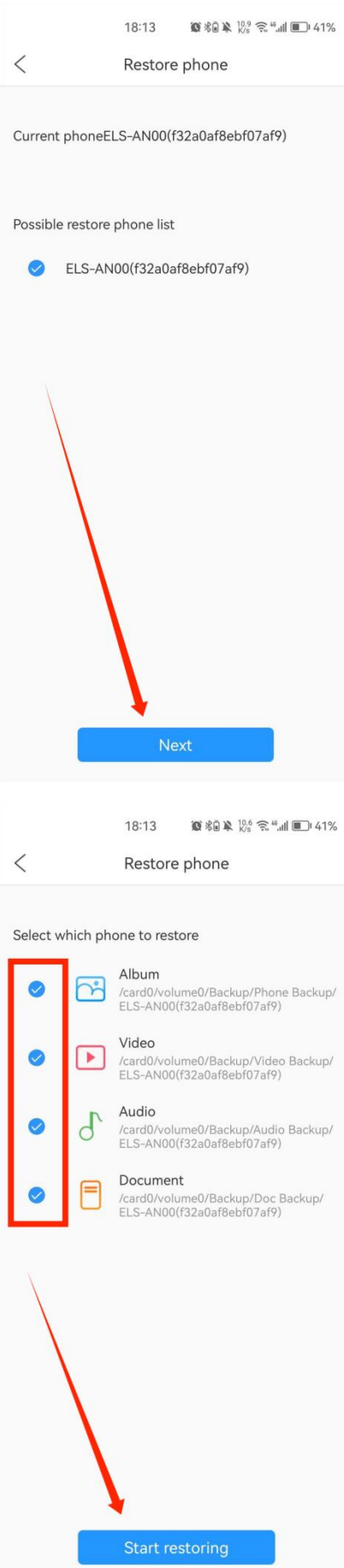

## <span id="page-21-0"></span>**10.Sauvegarde automatique des paramètres**

Cliquez sur "Backup setting" dans la page de configuration, puis vous pouvez ouvrir ou fermer la fonction "Auto backup".

Vous pouvez choisir le type de fichiers que vous souhaitez sauvegarder automatiquement.

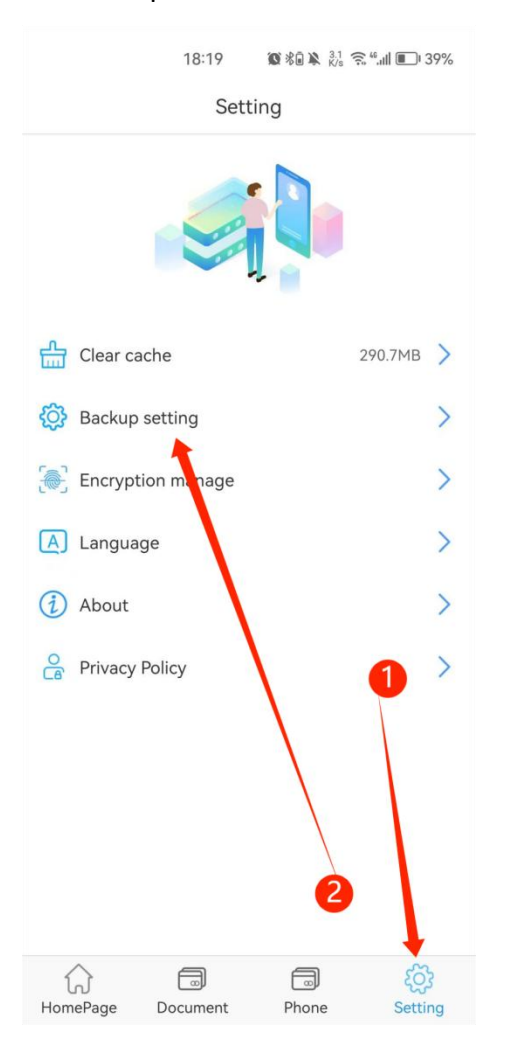

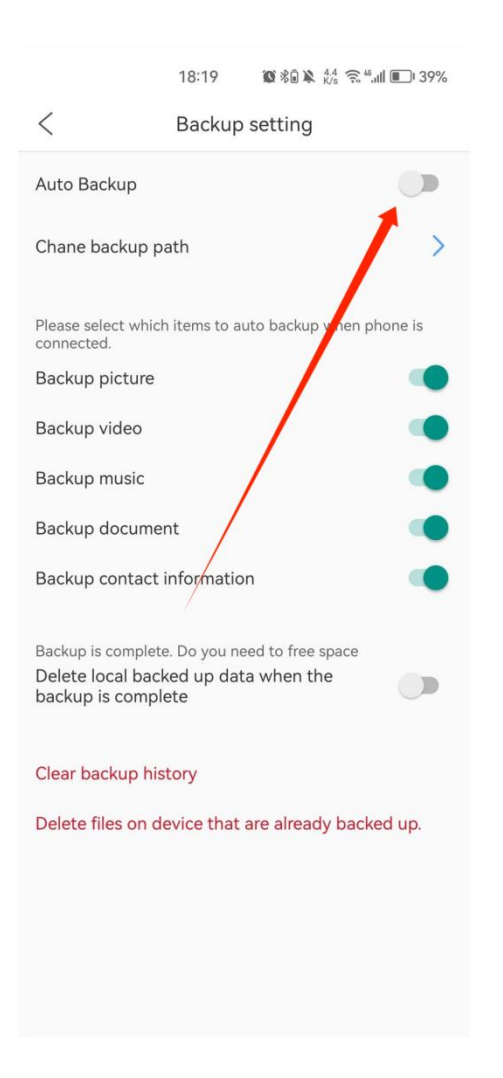

Note : Nous ne suggérons pas d'ouvrir "Delete local backed up data when the backup is complete".

**Note : Toutes les fonctions mentionnées ci-dessus doivent être disponibles avant l'installation du logiciel.**